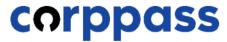

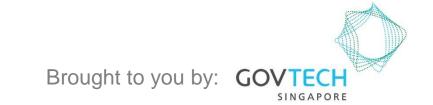

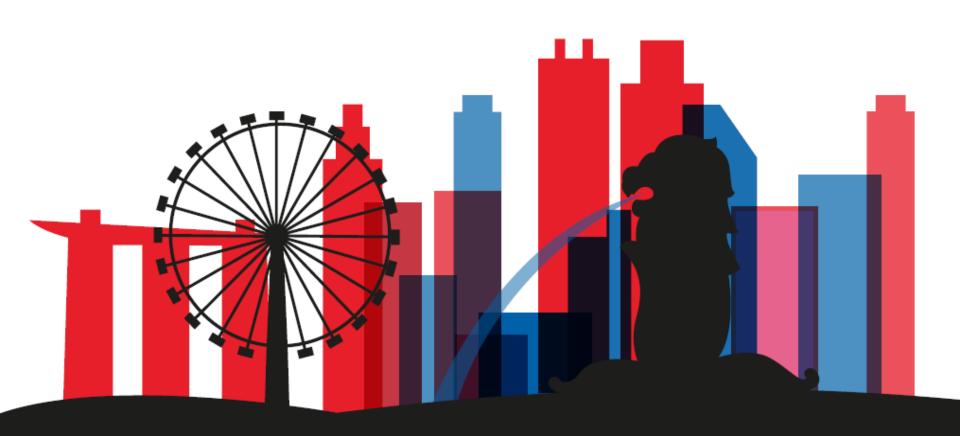

A Guide for Corppass Admins & Sub-Admins: Batch Assign Digital Services

Step 1

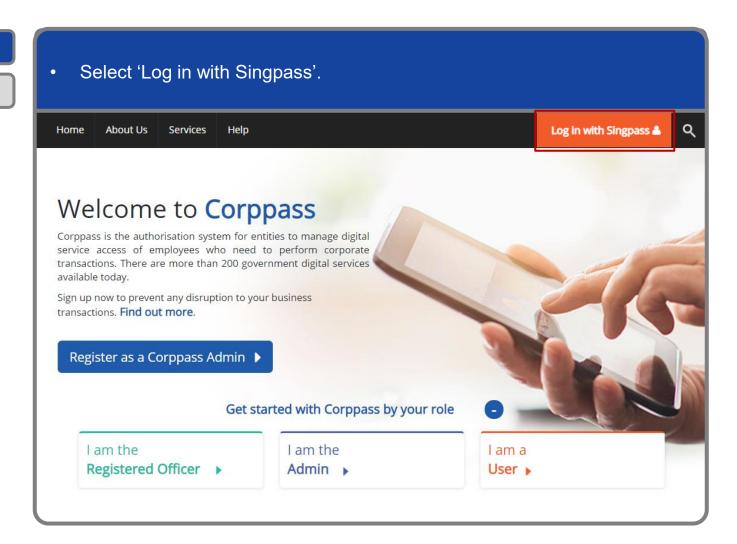

Step 1
Step 2

You will be redirected to the Singpass login page. Log in by scanning the QR code using your Singpass app. A Singapore Government Agency Website singpass Services V FIT F & Q Singpass app Scan with Singpass app Logging in as Business User Welcome to Singpass Your trusted digital identity Have questions? Locate a counter Contact us Don't have Singpass app? Download now

Step 1

Step 2

Launch your Singpass app. Tap the 'Scan' button to scan the QR Code on the Singpass login page. singpass TITFOQ Singpass app Enjoy more services with you improved digital identity. Scan with Singpass app Logging in as Business User Welcome to Singpass Check in Digital Signing [ Now you can easily and securely sign Don't have Singpass app? Download now

Step 1

Step 2

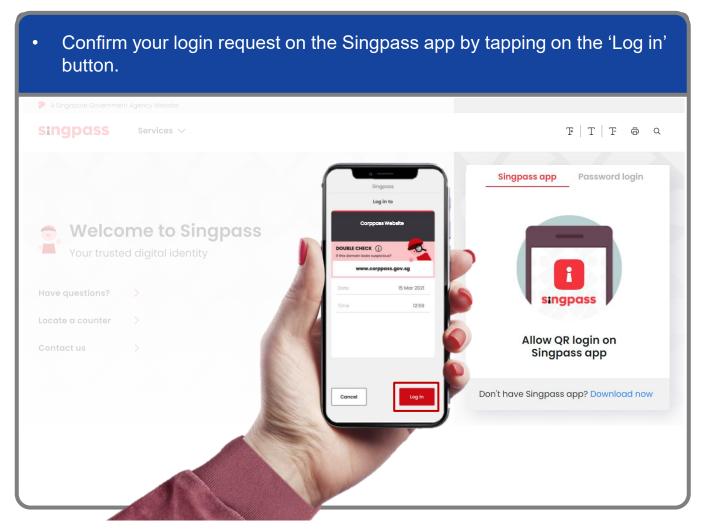

**Note:** You will be prompted to use either fingerprint (for selected smartphones), Face ID (for selected smartphones) or 6-digit passcode to verify your identity

### **Log In to Corppass Portal**

Step 1
Step 2

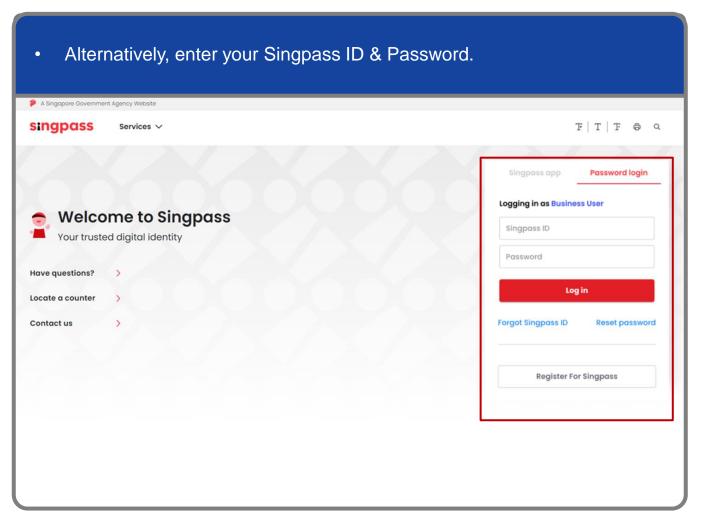

**Note:** If you are a Foreign ID user, this mode of login using Singpass ID or Password is not applicable to you. You can log in using the Singpass app.

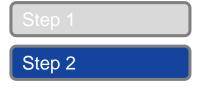

You may choose to verify your identity using SMS OTP. Enter the 6-digit One-Time Password (OTP) at your registered mobile number. A Singapore Government Agency Website singpass SMS OTP Face verification Enter the 6-digit One-time Password (OTP) sent to your mobile number (\*\*\*\*6022). Not your mobile number? OTP: Submit If you do not receive an OTP on your mobile device within 30 seconds, please click on the "Resend OTP" button here: **Resend OTP** 

Step 1

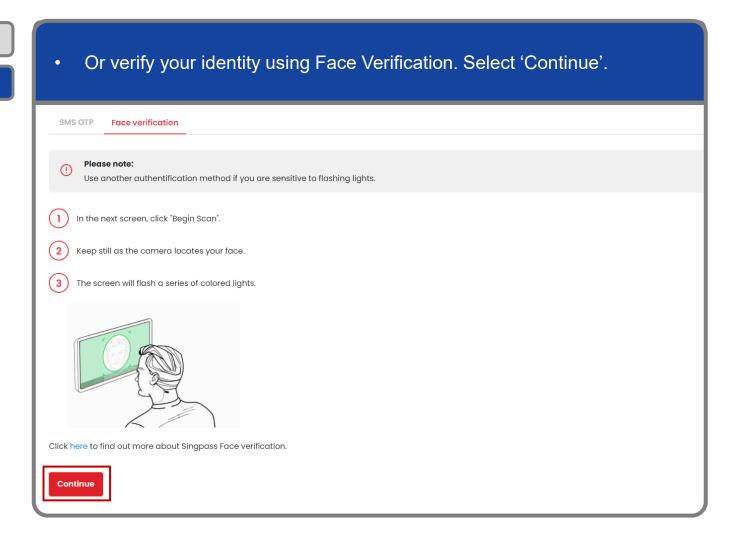

Step 1

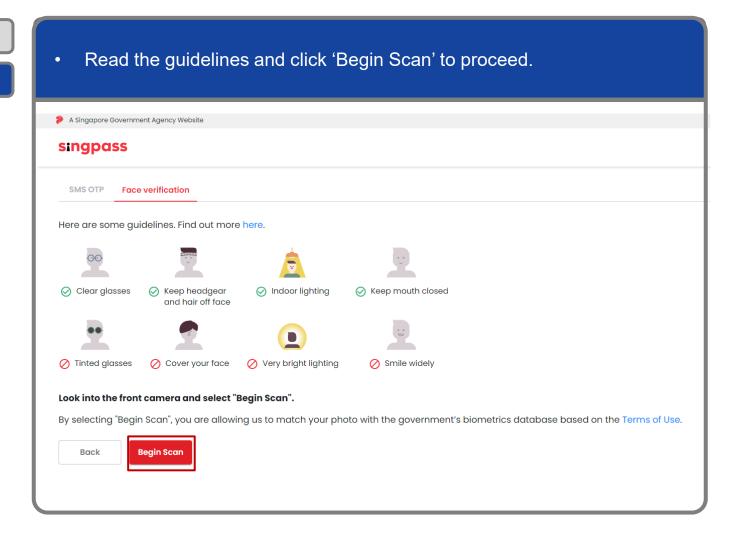

Step 1

Step 2

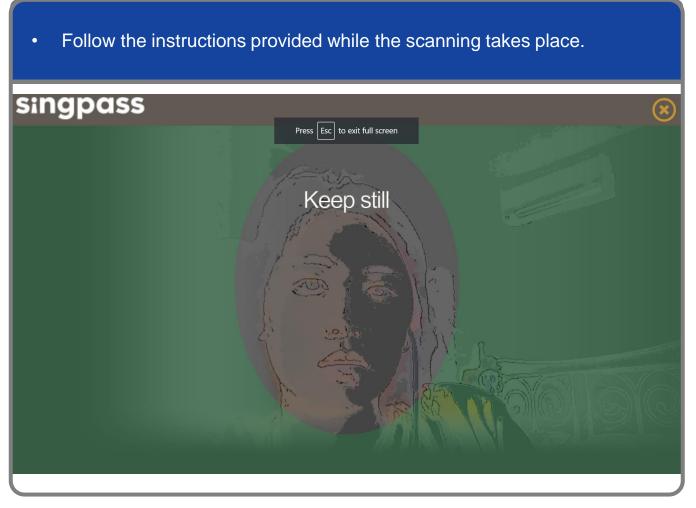

**Note:** Face Verification does not require any setup and is only available on desktop and mobile browsers. It requires the user to have a front-facing camera on their device when accessing digital services.

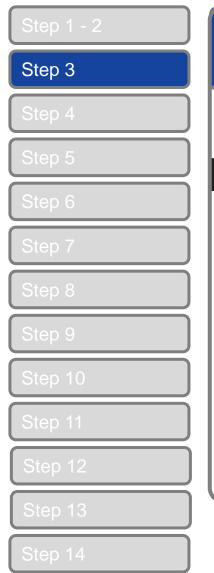

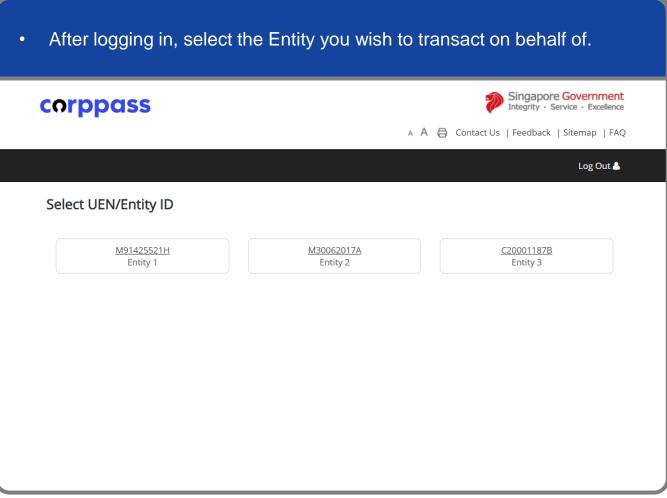

**Note:** This page will only be shown to users who hold multiple Corppass accounts.

#### **Batch Assign Digital Services**

Step 4

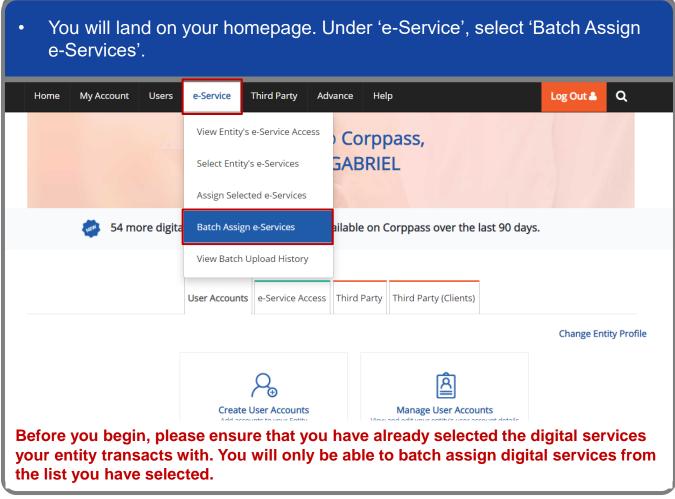

Note: e-Service is also known as digital service

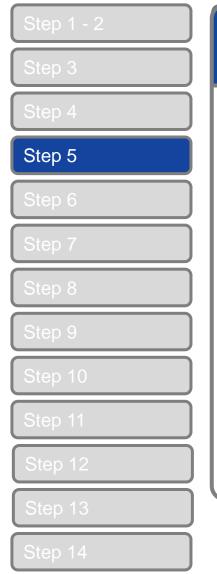

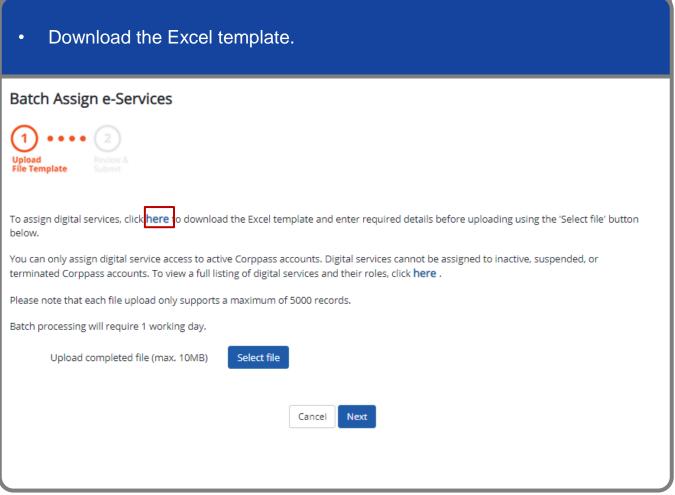

**Note:** Sub-Admin accounts with restricted access will not be able to assign digital services outside his/her Assignment Profile. If you have a Sub-Admin account and would like to check if your account is restricted, go to My Account > View My Profile > Assignment Profile.

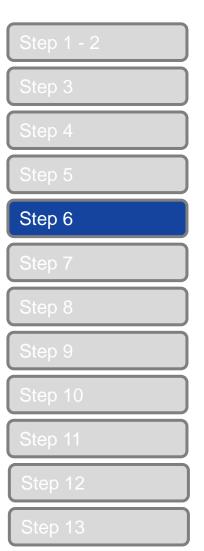

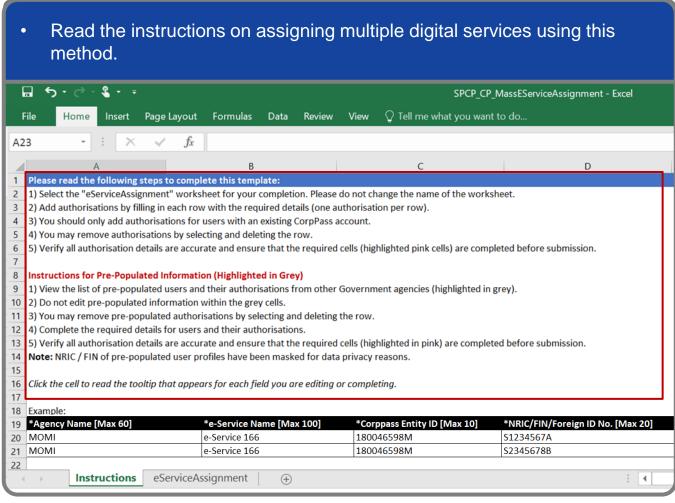

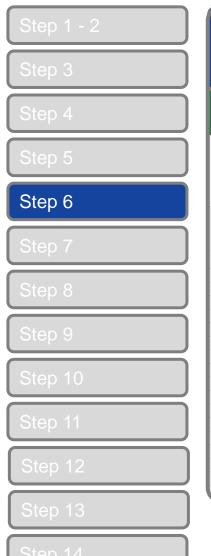

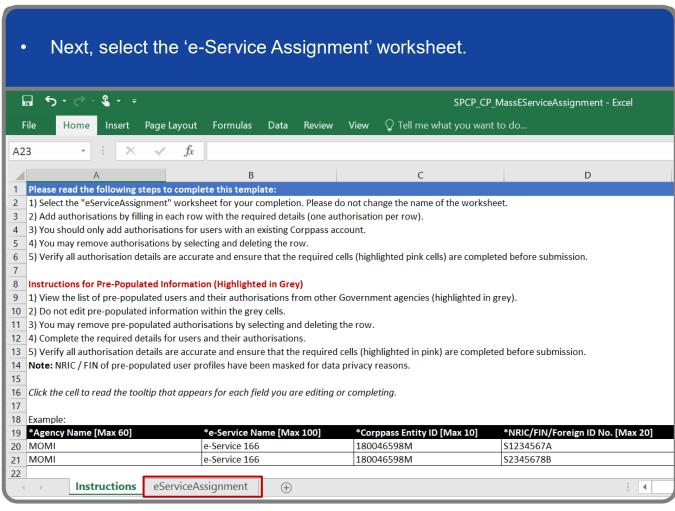

Note: e-Service is also known as digital service

Step 1 - 2

Step 3

Step 4

Step 5

Step 6

Step 7

Step 8

Step 9

Step 10

Step 11

Step 12

Step 13

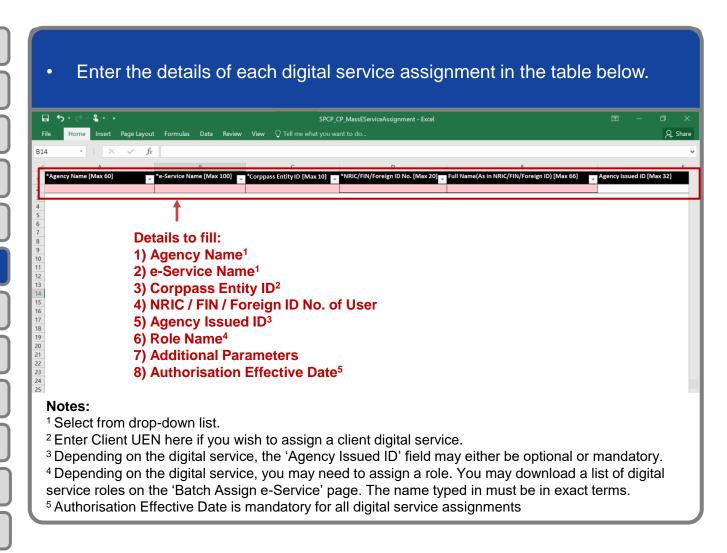

#### **Batch Assign Digital Services**

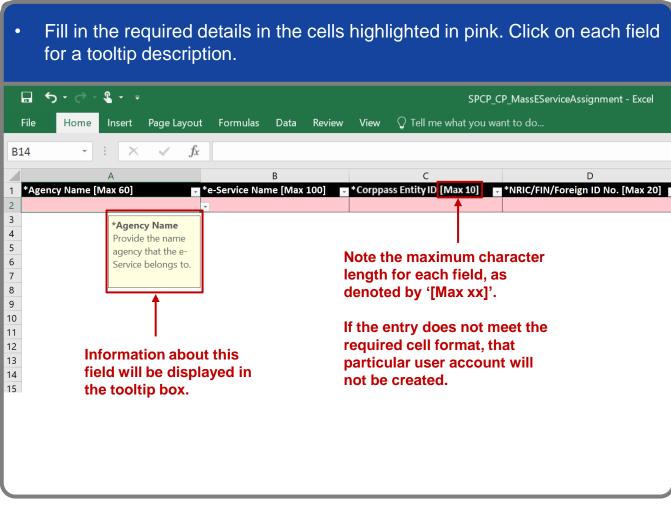

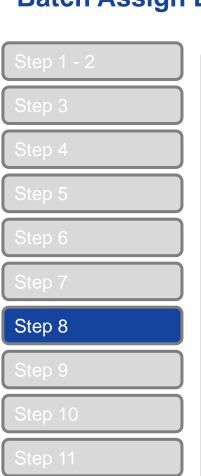

Click 'Select File' to upload the completed Excel file. (Only xlsx and xls file formats are allowed) Batch Assign e-Services File Template To assign digital services, click here to download the Excel template and enter required details before uploading using the 'Select file' button below. You can only assign digital service access to active Corppass accounts. Digital services cannot be assigned to inactive, suspended, or terminated Corppass accounts. To view a full listing of digital services and their roles, click here . Please note that each file upload only supports a maximum of 5000 records. Batch processing will require 1 working day. Upload completed file (max. 10MB) Select file Cancel

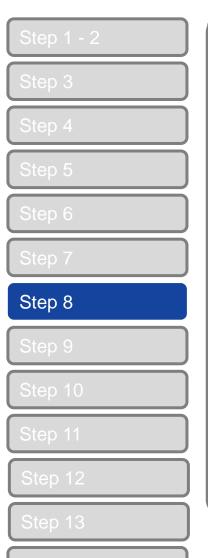

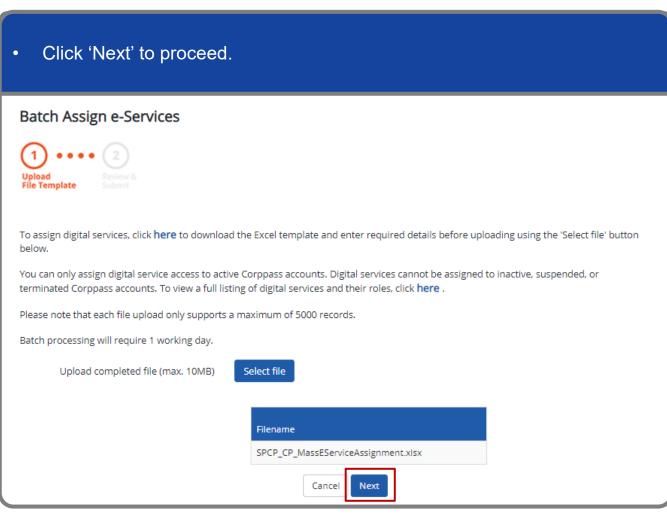

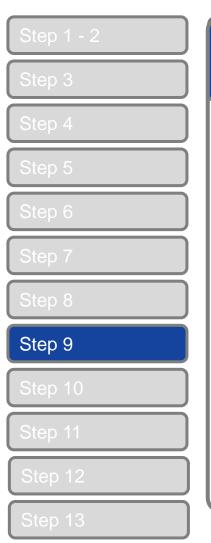

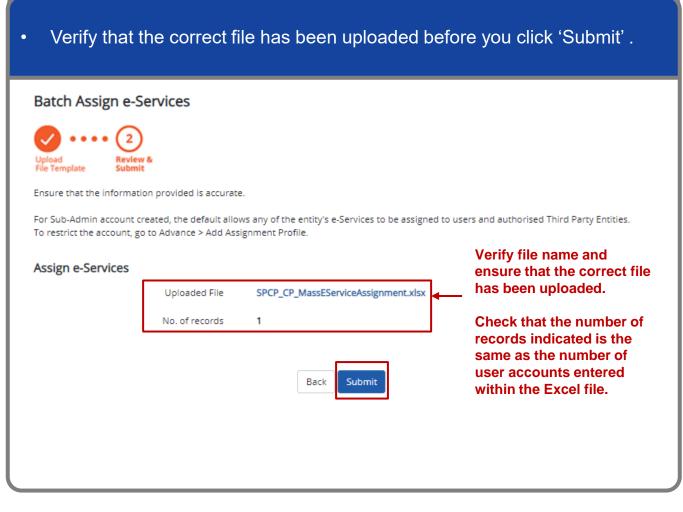

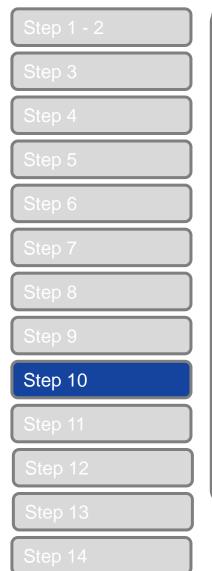

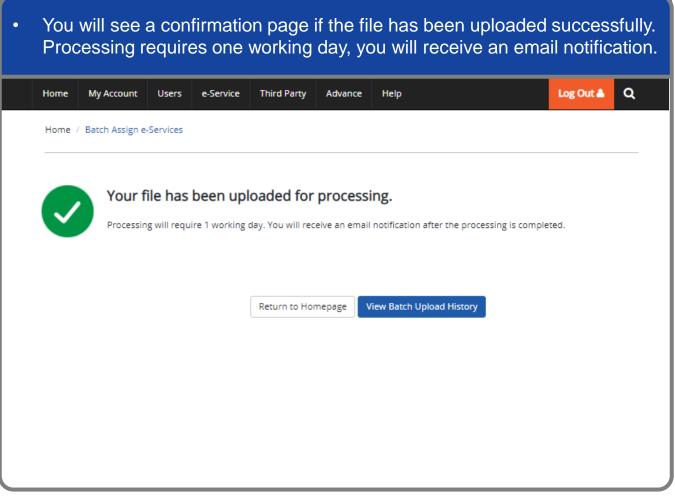

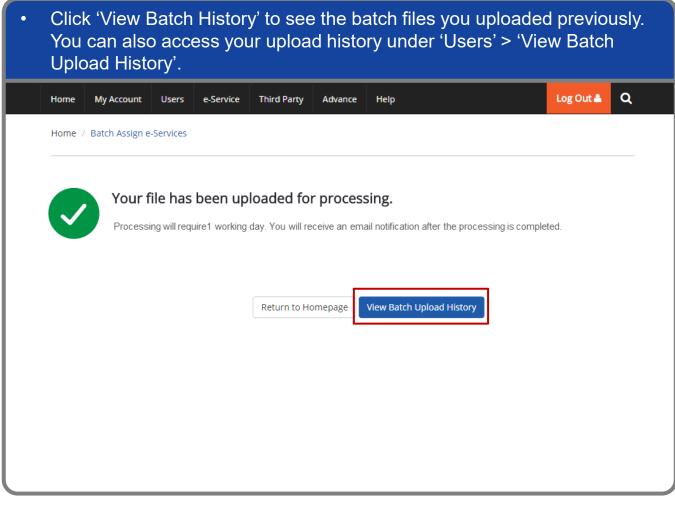

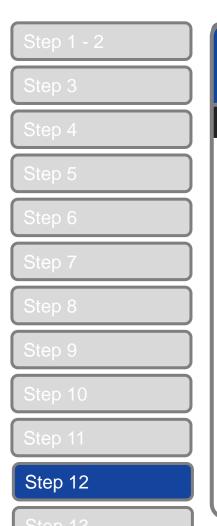

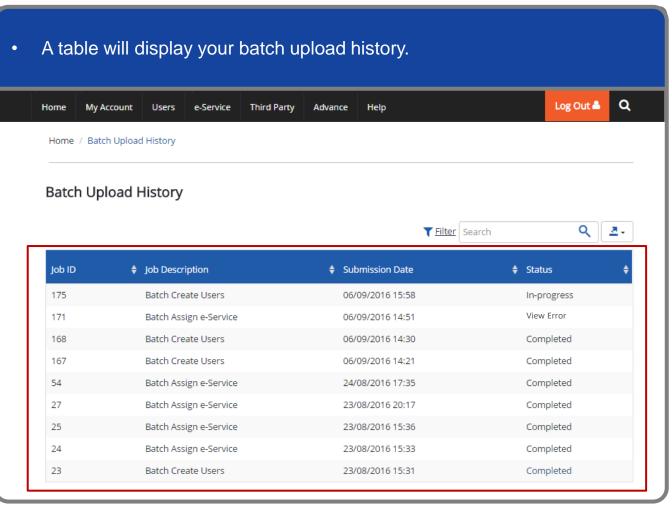

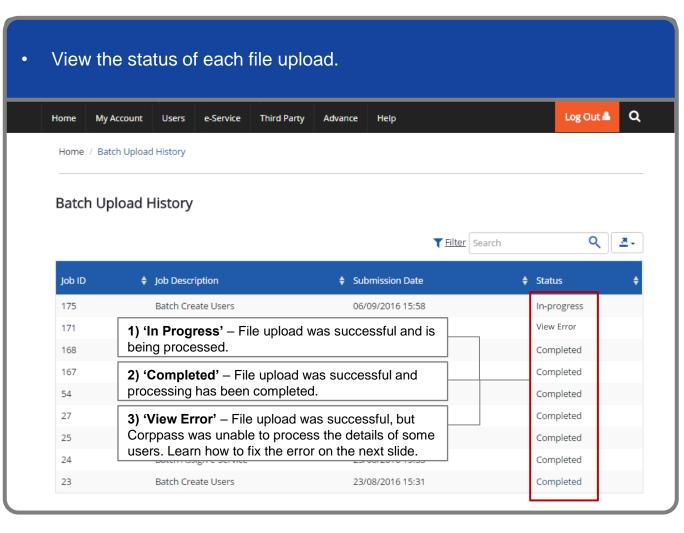

#### **Batch Assign Digital Services**

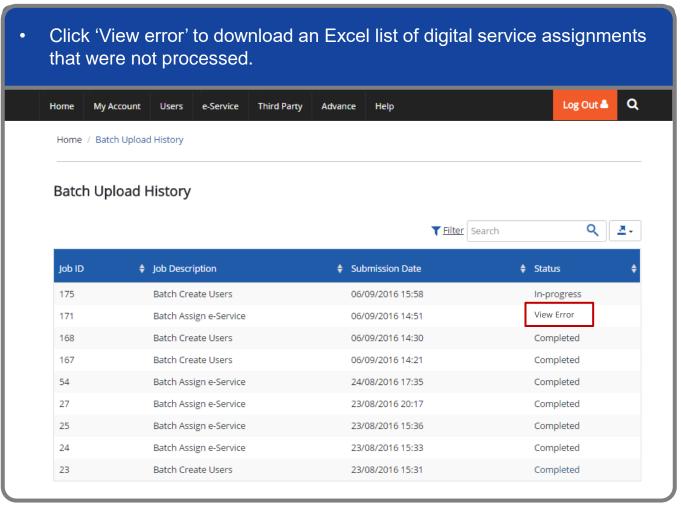

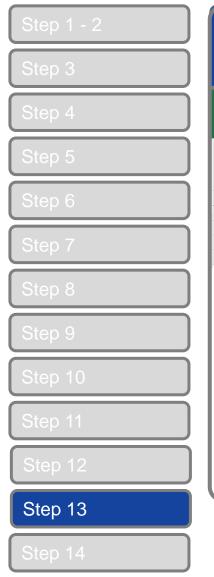

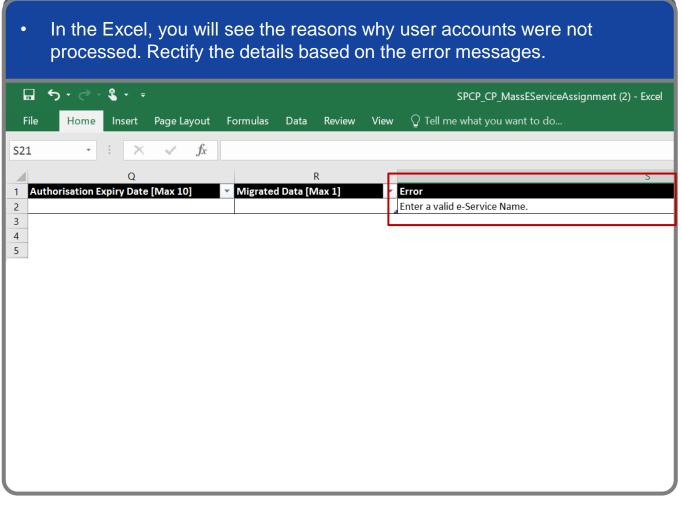

#### **Batch Assign Digital Services**

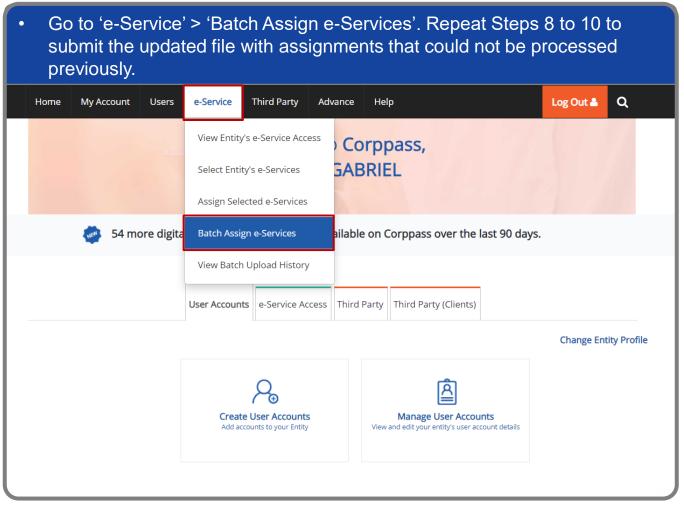

#### A Guide for Admins & Sub-Admins

Batch Assign Digital Services

corppass

## - END -

Updated as of April 2021